# Configura portata numero singolo per **CallManager**

### Sommario

Introduzione **Prerequisiti Requisiti** Componenti usati Premesse **Configurazione** Configurazione utente Configurazione profilo destinazione remota Configurazione destinazione remota **Verifica** Risoluzione dei problemi

## Introduzione

Questo documento descrive gli input e le modifiche comunemente utilizzati quando si configura un'applicazione Cisco Unified Mobility nota come Mobile Connect, è chiamata anche SNR (Single Number Reach) con l'applicazione Cisco Unified Communications Manager Administrator (CUCM).

### **Prerequisiti**

#### **Requisiti**

Cisco raccomanda la conoscenza dei seguenti argomenti:

- Il telefono di destinazione remota non può essere un telefono registrato nello stesso cluster. Potrebbe essere un telefono in un cluster diverso o un telefono PSTN nel trunk/gateway.
- Il telefono di destinazione remoto deve essere raggiungibile dal cluster del telefono da tavolo.

#### Componenti usati

Le informazioni di questo documento si basano sulle seguenti versioni software:

• Cisco Unified call manager 11.0.1.21900-11

Le informazioni discusse in questo documento fanno riferimento a dispositivi usati in uno specifico ambiente di emulazione. Su tutti i dispositivi menzionati nel documento la configurazione è stata ripristinata ai valori predefiniti. Se la rete è operativa, valutare attentamente eventuali conseguenze derivanti dall'uso dei comandi.

### Premesse

L'applicazione Cisco Unified Mobility, nota come Mobile Connect, comunemente nota come Single Number Reach (SNR), consente agli utenti di Cisco Unified Communications di essere raggiunti tramite un singolo numero di telefono aziendale che squilla contemporaneamente sul telefono da tavolo IP e sul telefono cellulare (destinazione remota). Gli utenti di Mobile Connect possono ricevere una chiamata in arrivo sulla propria scrivania o sul telefono cellulare e in qualsiasi momento possono spostare la chiamata in corso da uno di questi telefoni all'altro senza interruzioni.

### **Configurazione**

Quando si utilizza CUCM, le attività eseguite sono correlate alle seguenti attività:

- Configurazione utente
- Configurazione profilo destinazione remota
- Configurazione destinazione remota

#### Configurazione utente

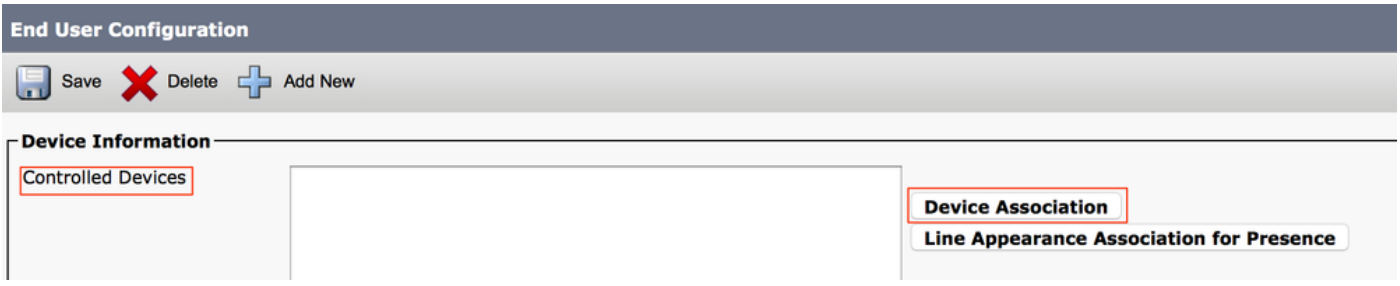

Viene visualizzata la pagina Associazione dispositivo utente, in cui è possibile selezionare il dispositivo da associare come telefono da tavolo dell'utente e quindi fare clic su Salva selezionati/modifiche, come mostrato nell'immagine:

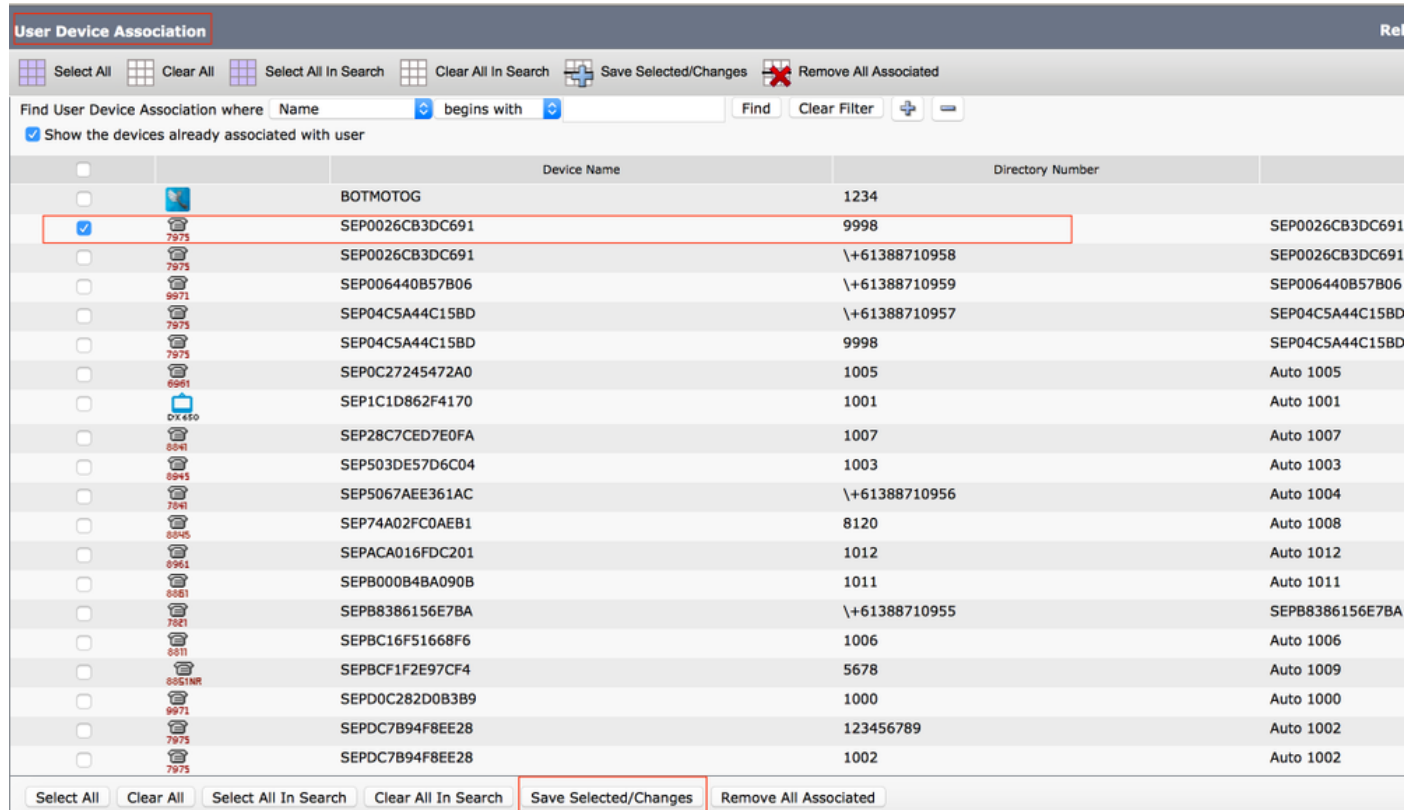

Al termine, come mostrato nell'immagine, è necessario visualizzare il nome della periferica nella sezione periferiche controllate.

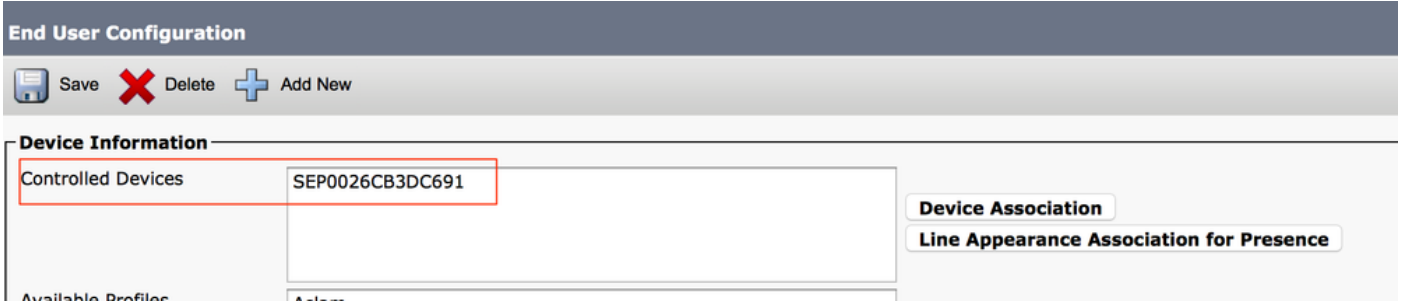

Come mostrato nell'immagine, selezionare l'estensione Primary per il dispositivo.

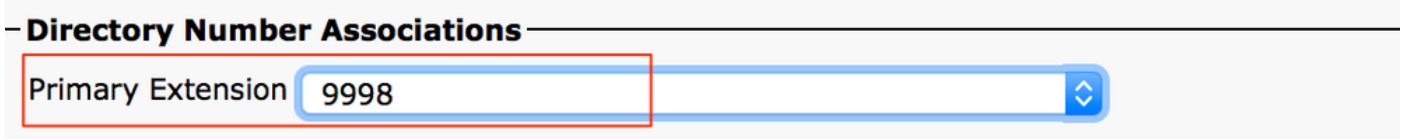

Selezionare la casella di controllo Attiva mobilità. Se necessario, è inoltre possibile modificare il Tempo massimo di attesa per il ritiro dal tavolo e il Limite destinazione remota. Inoltre, i valori predefiniti possono essere visualizzati nell'immagine.

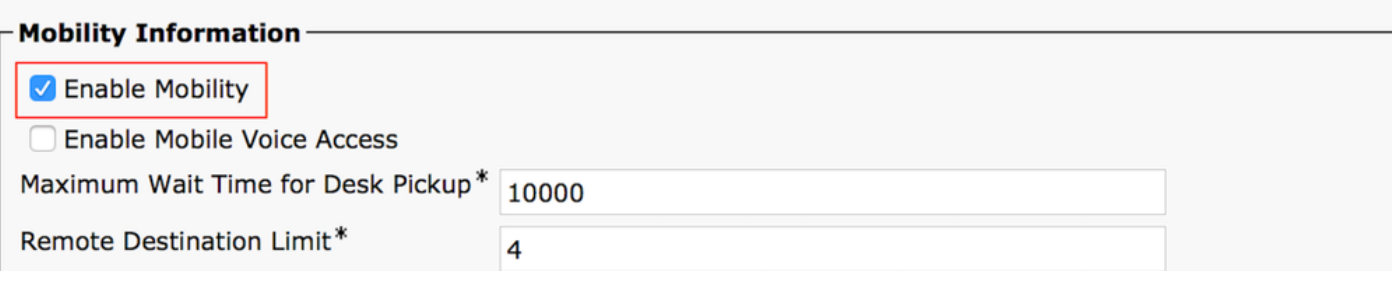

#### Configurazione profilo destinazione remota

Creare un profilo RDP (Remote Destination Profile) per l'utente finale.

Per creare un nuovo profilo RDP, selezionare Dispositivo > Impostazioni dispositivo > Profilo destinazione remota > Aggiungi nuovo.

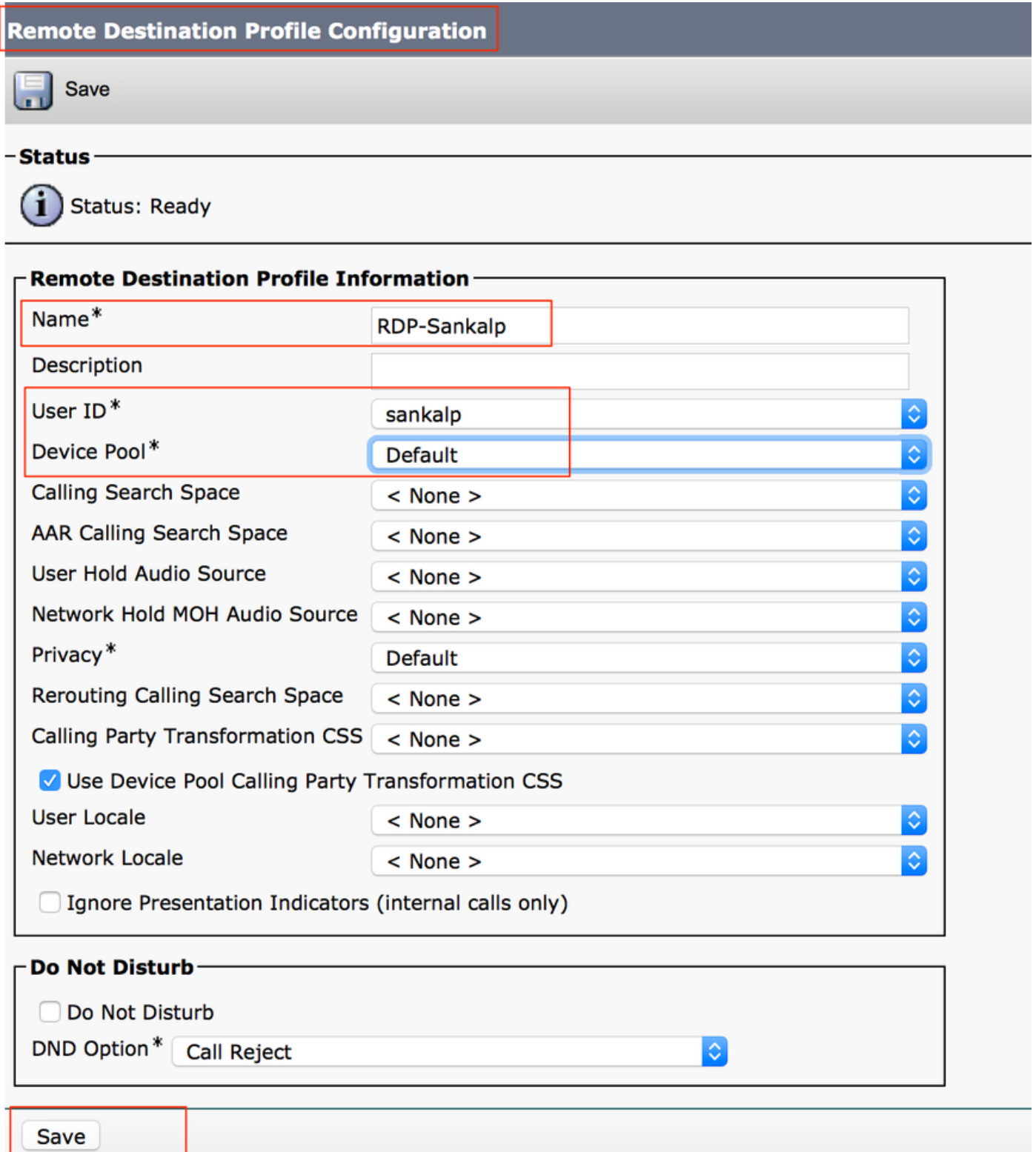

Fare clic su Save (Salva) per visualizzare un'opzione che consente di aggiungere un nuovo numero di directory (DN).

Fare clic su Aggiungi un nuovo DN per passare alla configurazione del numero di directory, in cui è necessario specificare il numero di directory del telefono da tavolo a cui associare il RDP, quindi fare clic su Salva.

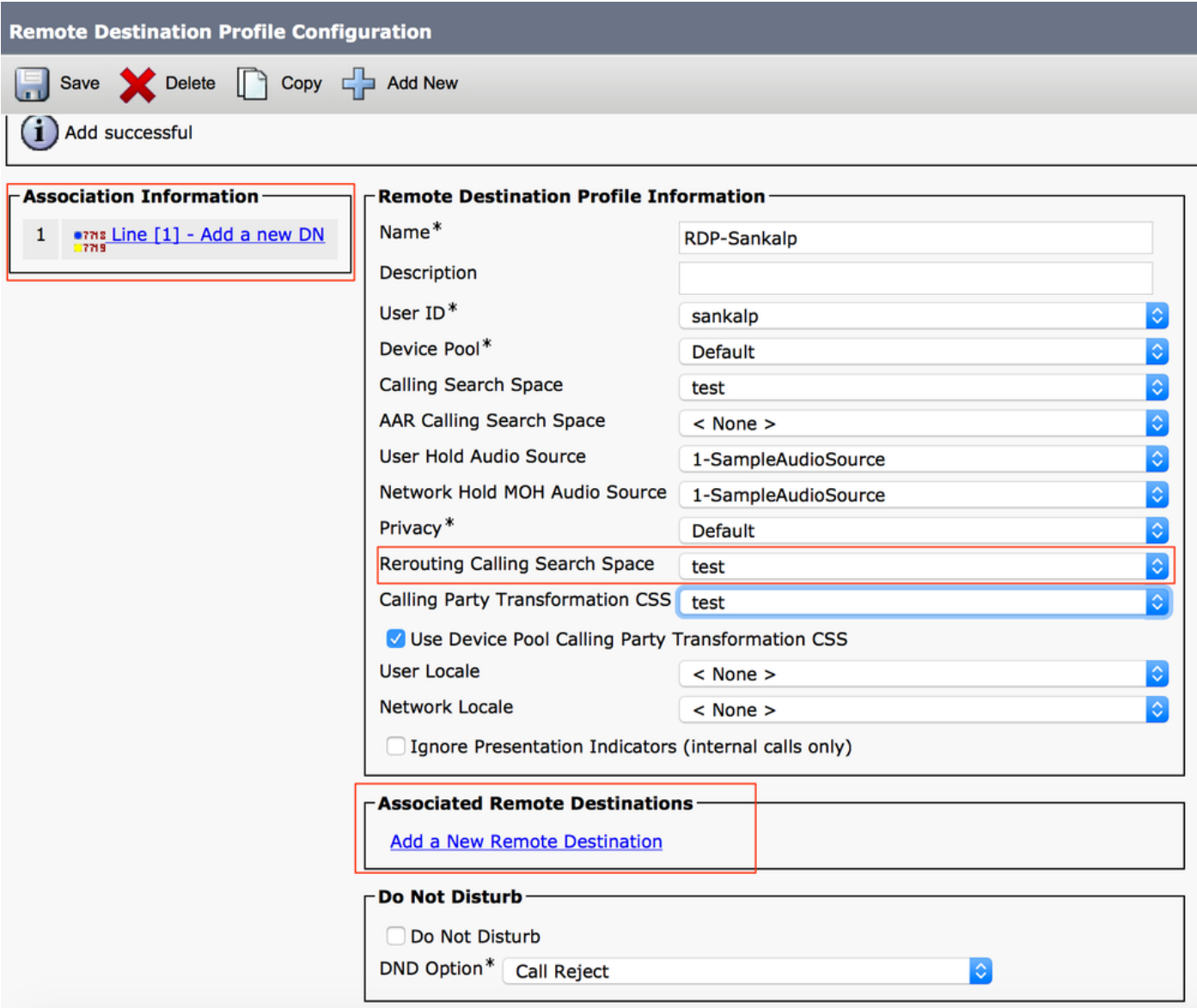

Èinoltre importante notare che il CUCM tenta di raggiungere la destinazione remota attraverso lo spazio di ricerca delle chiamate di reindirizzamento.

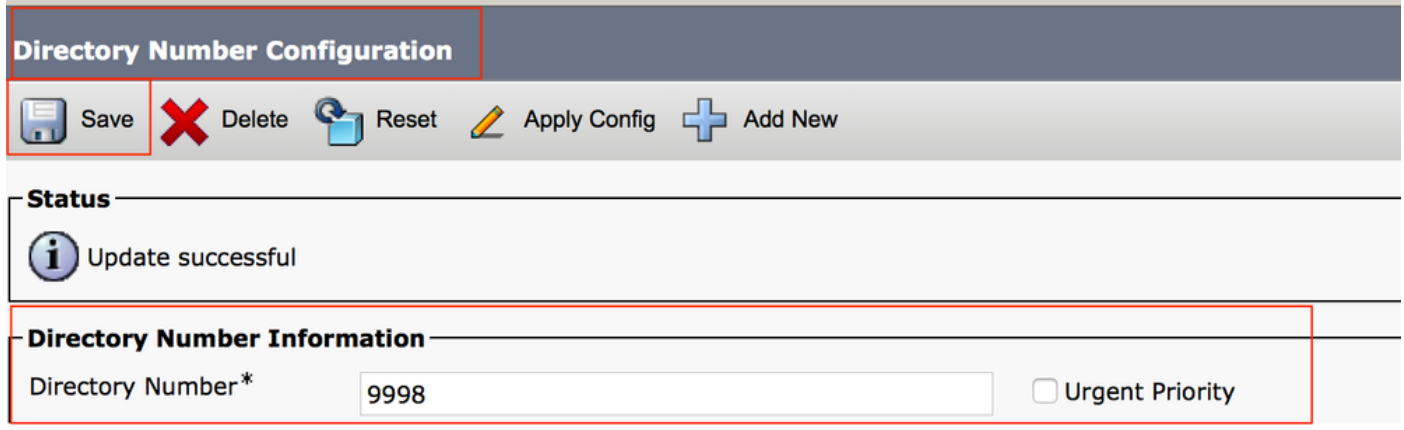

Dopo aver salvato il numero di directory, specificare il foglio di stile CSS corretto per lo spazio di ricerca per le chiamate di reindirizzamento, fare clic su Add a New Remote Destination (Aggiungi nuova destinazione remota), come mostrato nell'immagine:

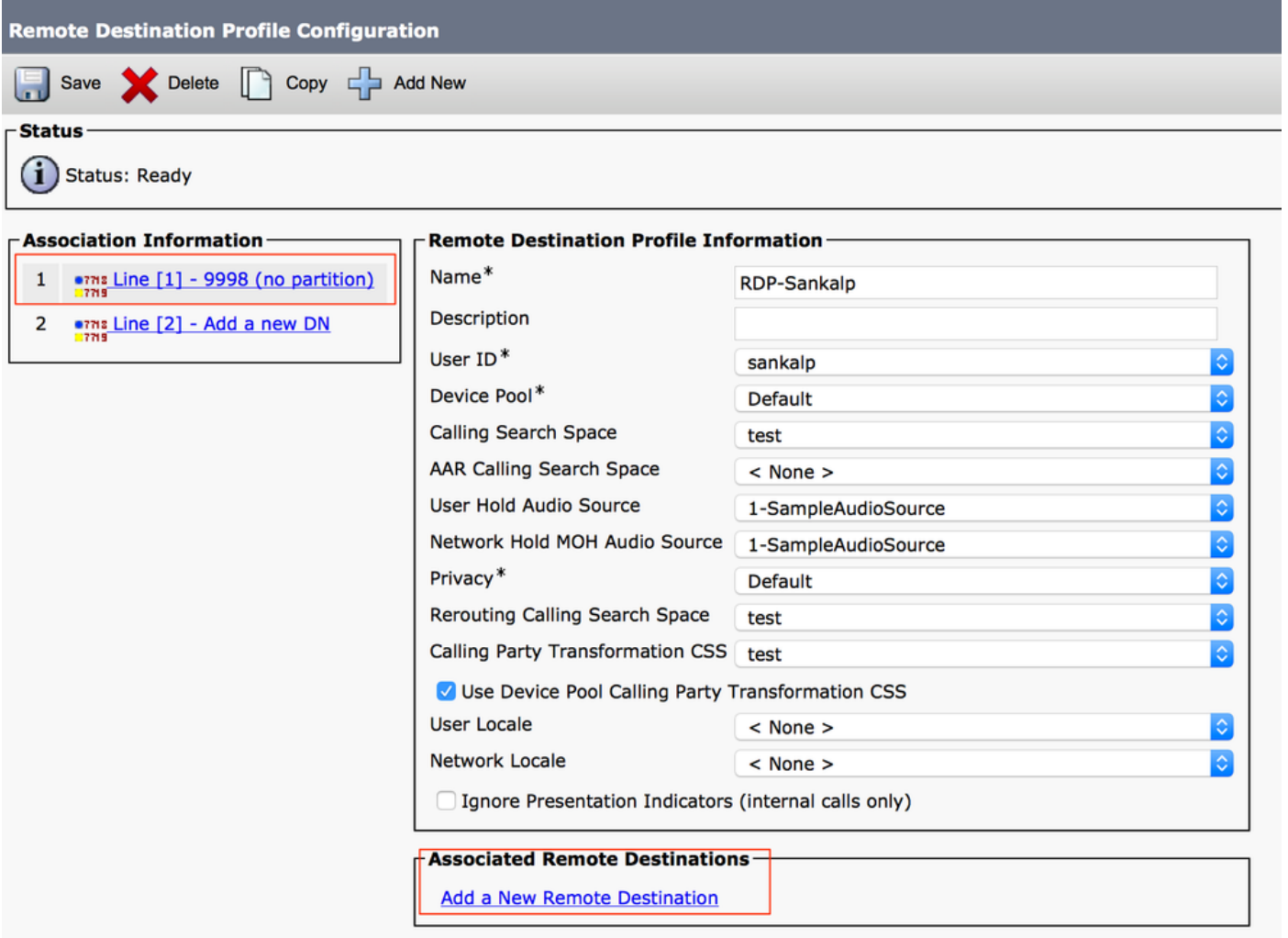

#### Configurazione destinazione remota

Specificare il numero di destinazione, in quanto si tratta del numero per la destinazione remota.

Verificare che la casella di controllo Abilita funzionalità di mobilità unificata, Abilita portata a numero singolo, Abilita spostamento al cellulare sia selezionata.

Il criterio di segreteria telefonica Reach con un solo numero fornisce due opzioni, Controllo timer e Controllo utente, la prima delle quali è quella predefinita.

Nella sezione Timer information (Informazioni sul timer) è possibile specificare il ritardo prima del quale la destinazione remota deve squillare.

Nel caso in cui la destinazione remota debba squillare immediatamente, impostare Wait\* (Attesa\*) su zero.

Èinoltre importante calibrare l'ora in cui il provider di servizi della destinazione remota invia la chiamata alla segreteria telefonica della destinazione remota. Il valore Interrompi squillo telefono dopo deve essere impostato su un valore inferiore rispetto a quello per garantire che la chiamata non viene recapitata nella casella vocale del telefono cellulare. Questo valore temporale è specificato per non chiamare questo telefono dopo.

Nella versione precedente di Gestione chiamate, questi parametri erano presenti con nomi diversi:

- Ritardo prima della chiamata al timer
- Rispondi al timer troppo presto
- Rispondi al timer troppo tardi

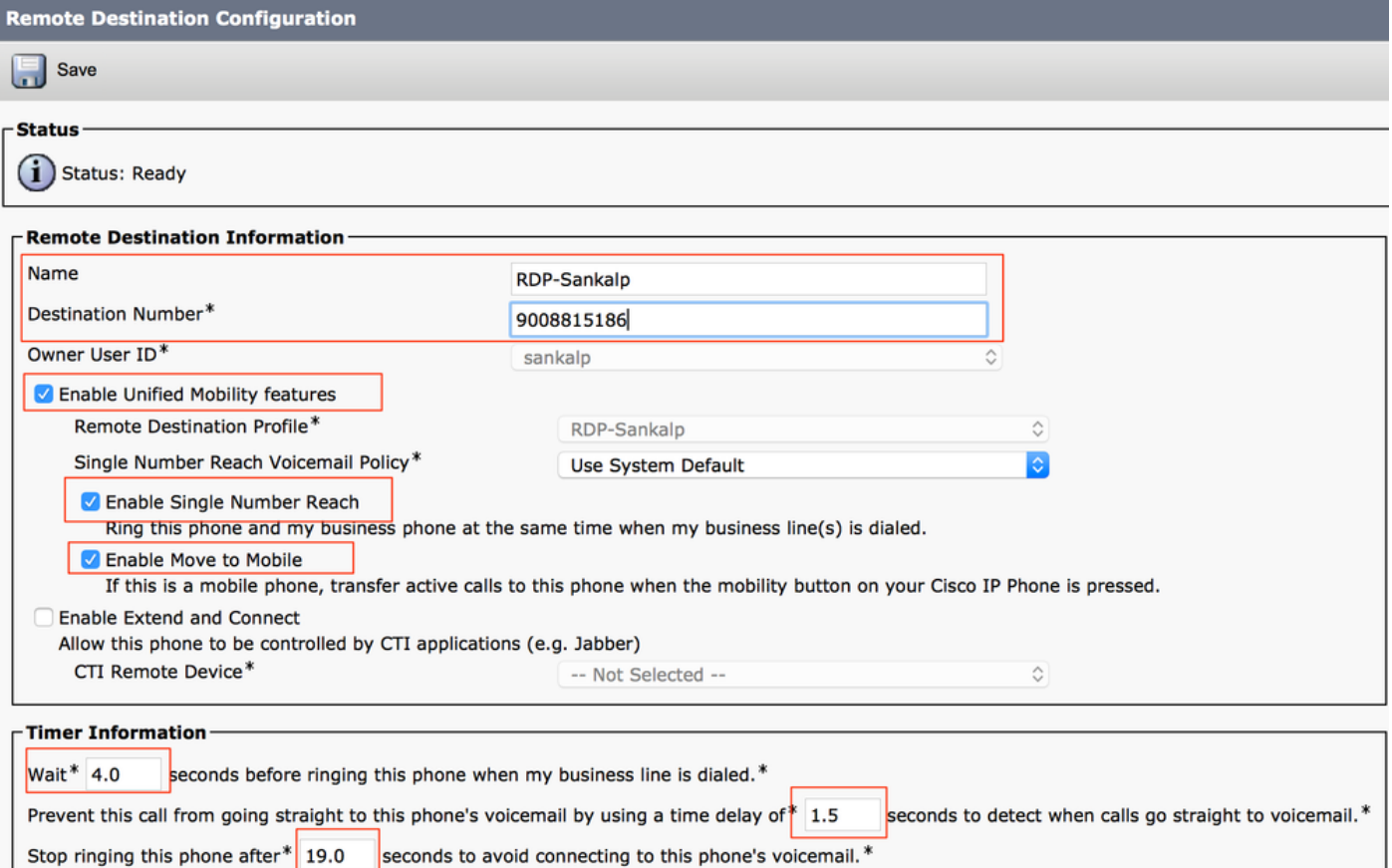

Se il criterio della segreteria telefonica SNR è configurato per il controllo utente, le informazioni del timer cambiano come mostrato nell'immagine:

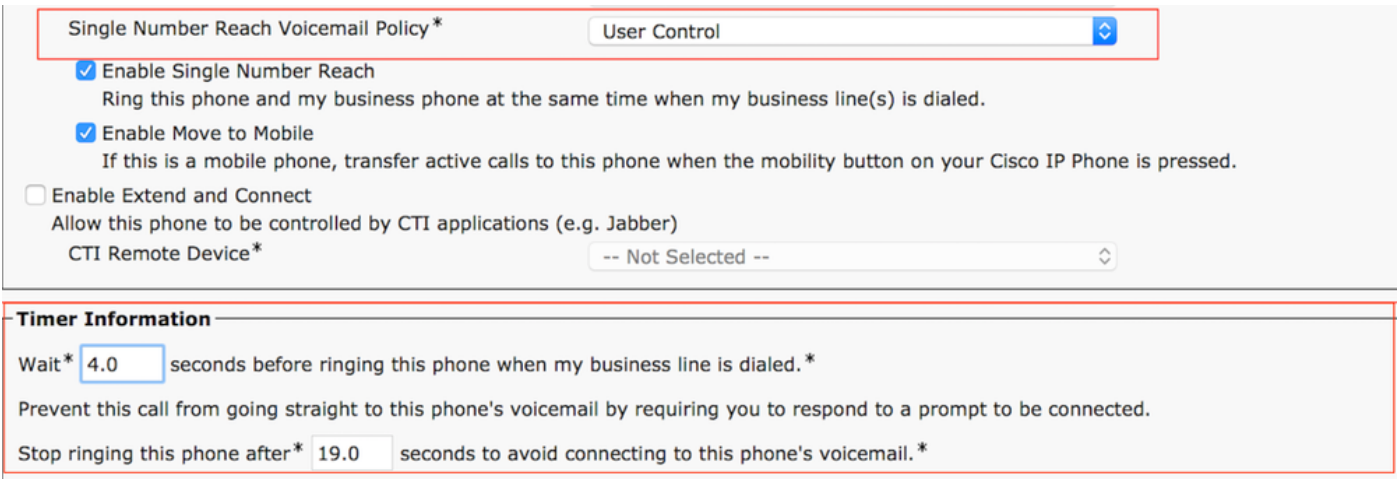

Se la configurazione dell'SNR deve essere limitata in base all'ora e al giorno, queste opzioni vengono modificate in base alle esigenze. Se non è necessario applicare alcuna restrizione, la pianificazione squilli deve essere impostata su Tutti i tempi e Quando si riceve una chiamata durante la pianificazione squillo di cui sopra deve essere impostato su Sempre squillo questa destinazione.

Dopo aver completato la configurazione della destinazione remota, fare clic su Salva.

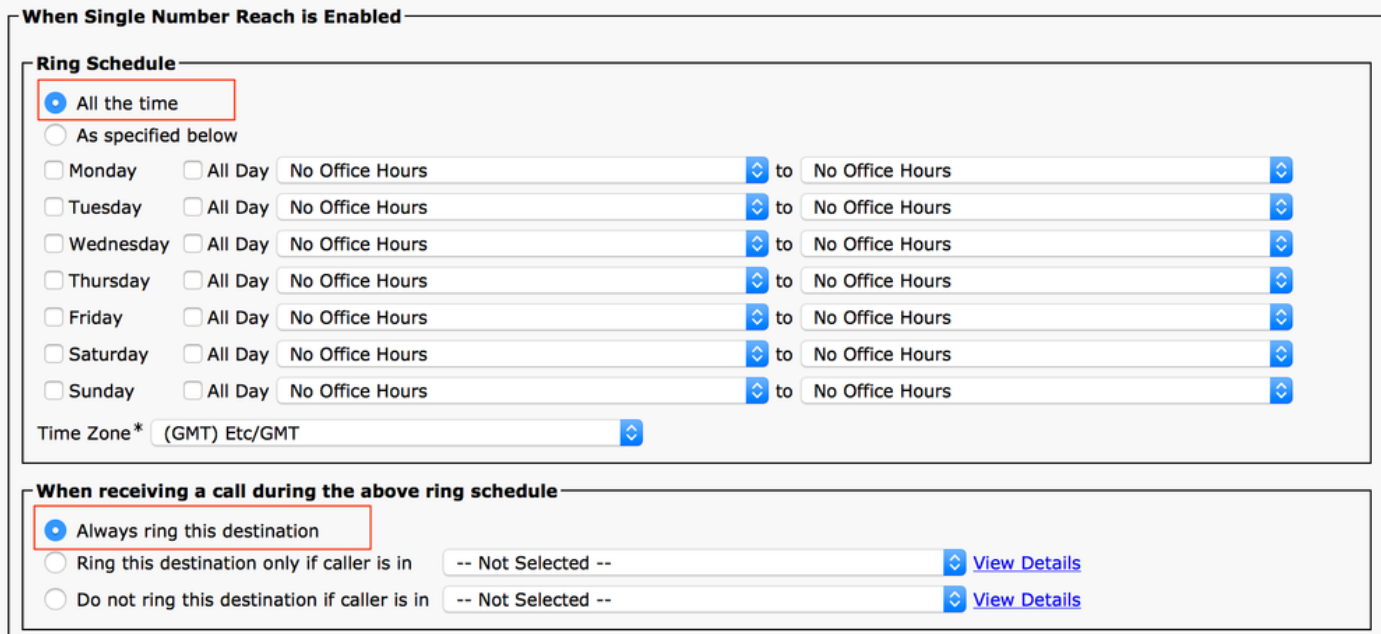

Selezionare la casella di spunta accanto alla riga e fare clic su Salva.

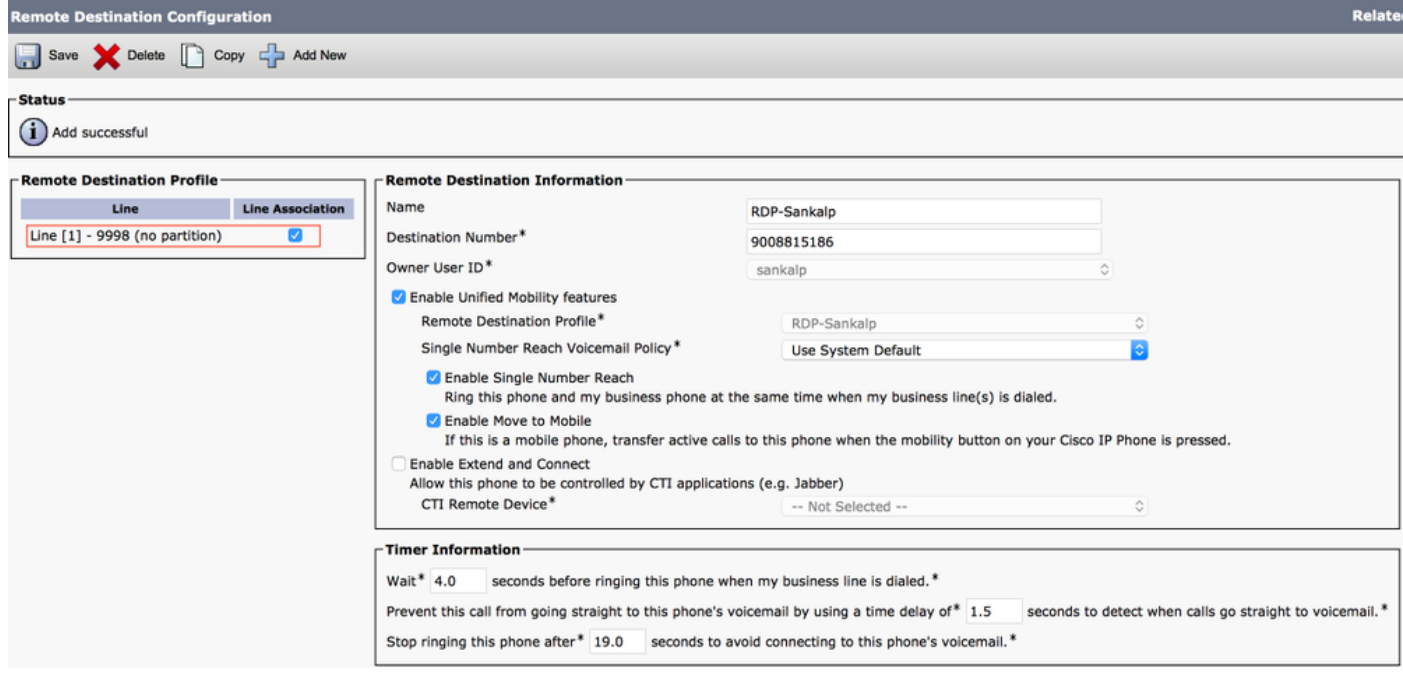

# **Verifica**

Fare riferimento a questa sezione per verificare che la configurazione funzioni correttamente.

Verificare che il nome del profilo di destinazione remota, visualizzato nella pagina Utente finale.

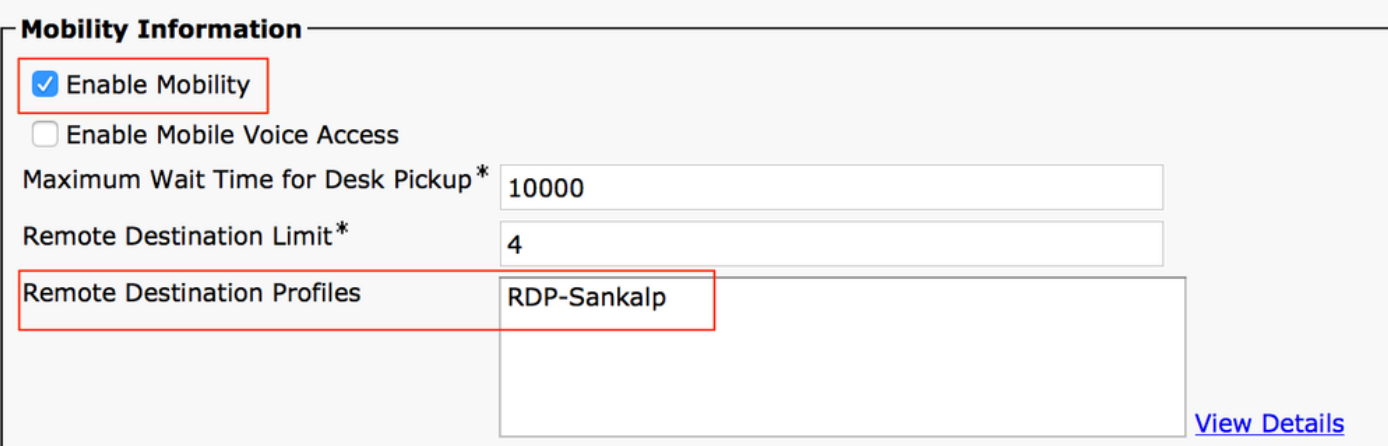

Nella pagina del numero di directory è necessario visualizzare il nome del profilo di destinazione remota nella sezione Dispositivi associati.

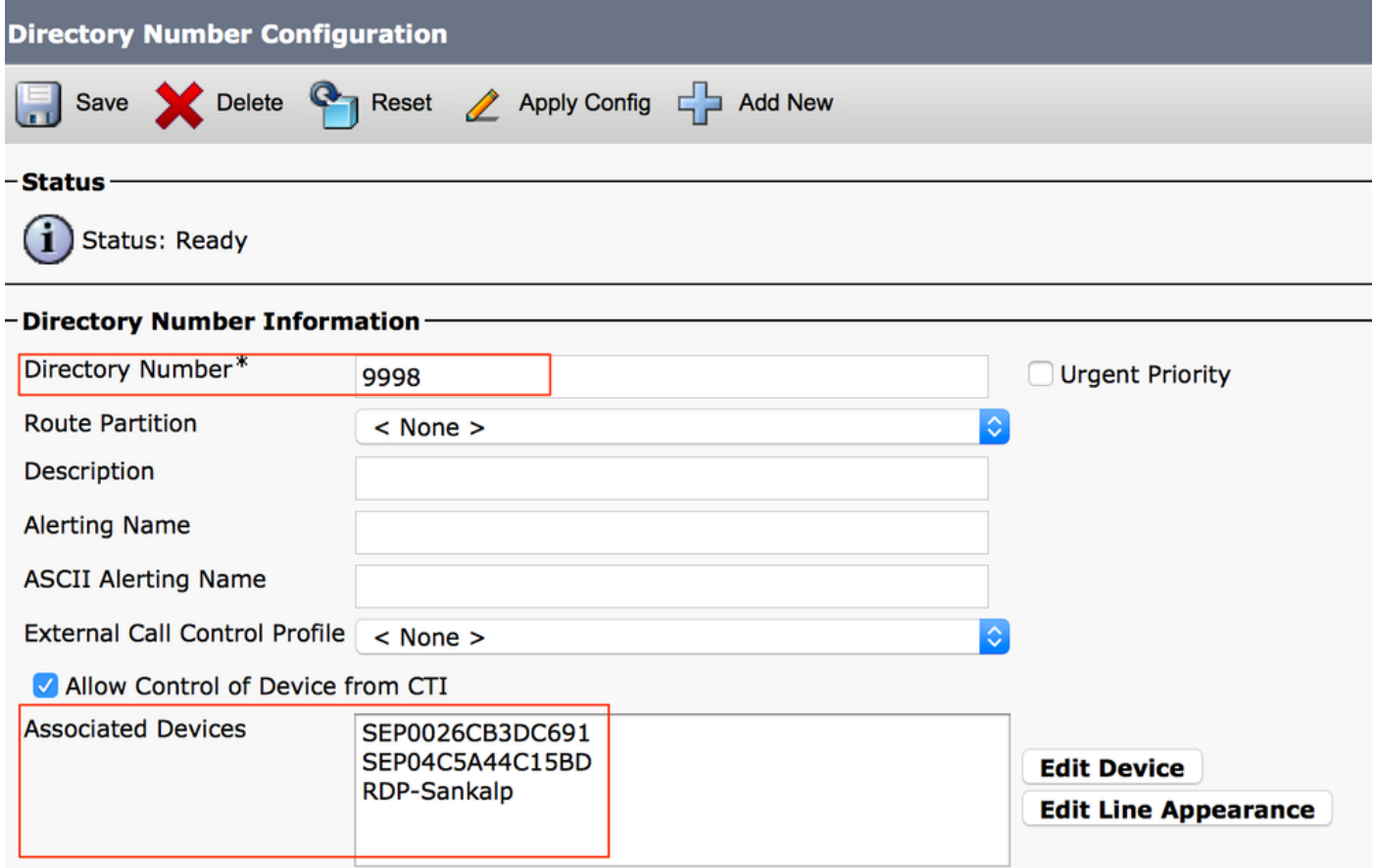

Eseguire un test tramite l'analisi dei numeri composti per verificare se il gestore chiamate indirizza o meno la chiamata alla destinazione remota in base alla configurazione.

Per eseguire l'analisi dei numeri composti, selezionare Cisco Unified Serviceability > Strumenti > Dial Number Analyzer > Analisi > Telefoni > Trova > Scegliere il telefono che effettua la chiamata

Specificare il numero di directory del telefono da tavolo e fare clic su Esegui analisi.

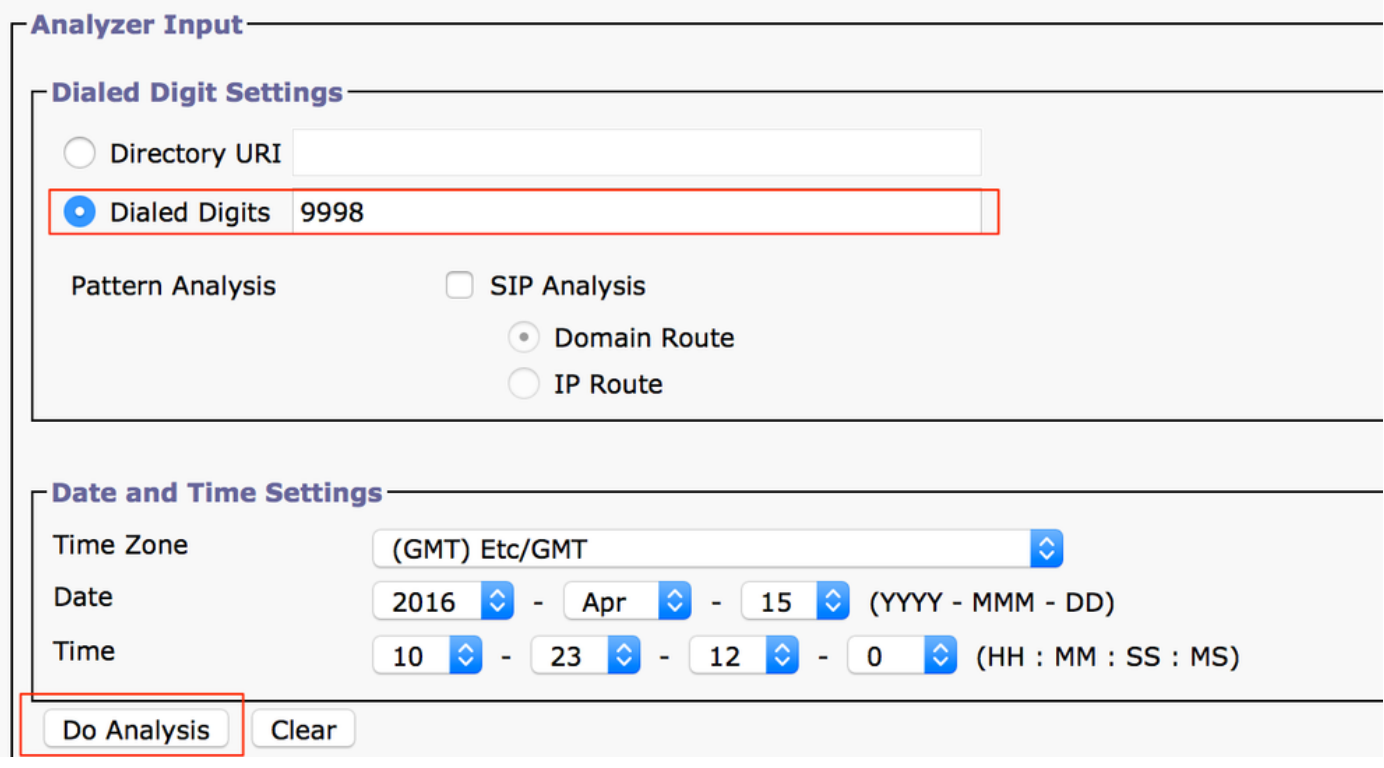

Nell'output dell'analisi, la chiamata viene estesa al RDP insieme al telefono da tavolo, il che conferma gli eventuali effetti della configurazione SNR.

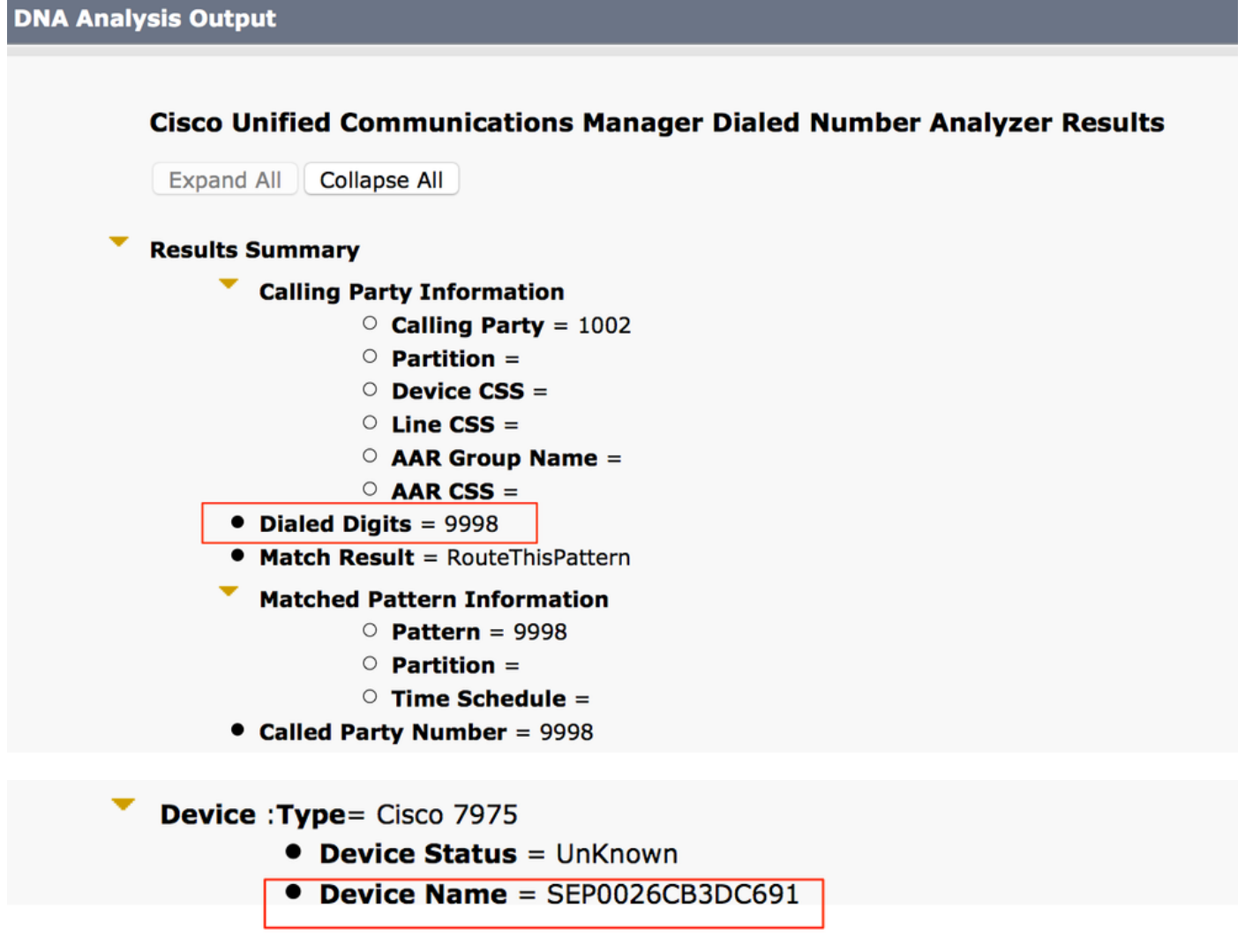

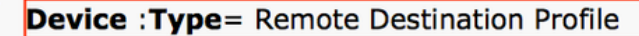

- **Device Status** = UnKnown
- Device Name = RDP-Sankalp
- **Ignore Presentation Indicators** = Disabled
- Logged Into Hunt Groups = Disabled
- Alerting Name =
- Dual Mode = Disabled

### Risoluzione dei problemi

Al momento non sono disponibili informazioni specifiche per la risoluzione dei problemi di questa configurazione.